#### **Interface Translation Codes**

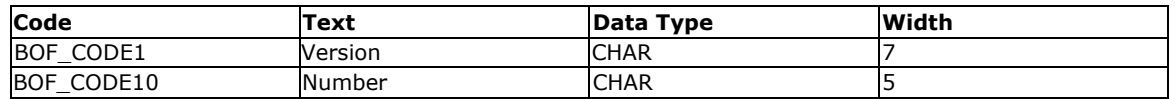

### **Transaction Translation Codes**

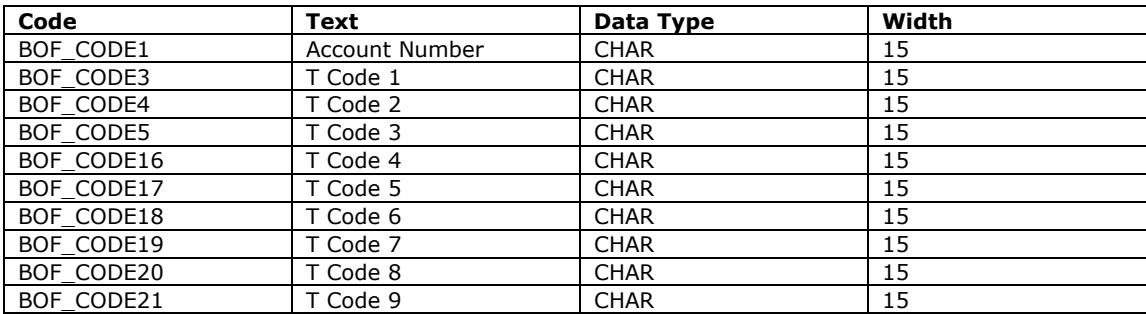

### **Market Translation Codes**

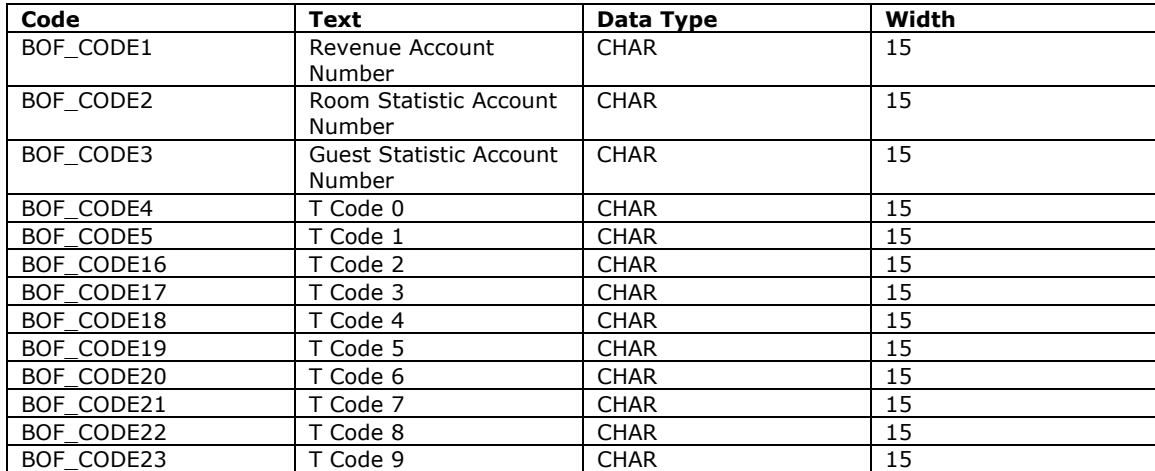

### **Daily Statistics Translation Codes**

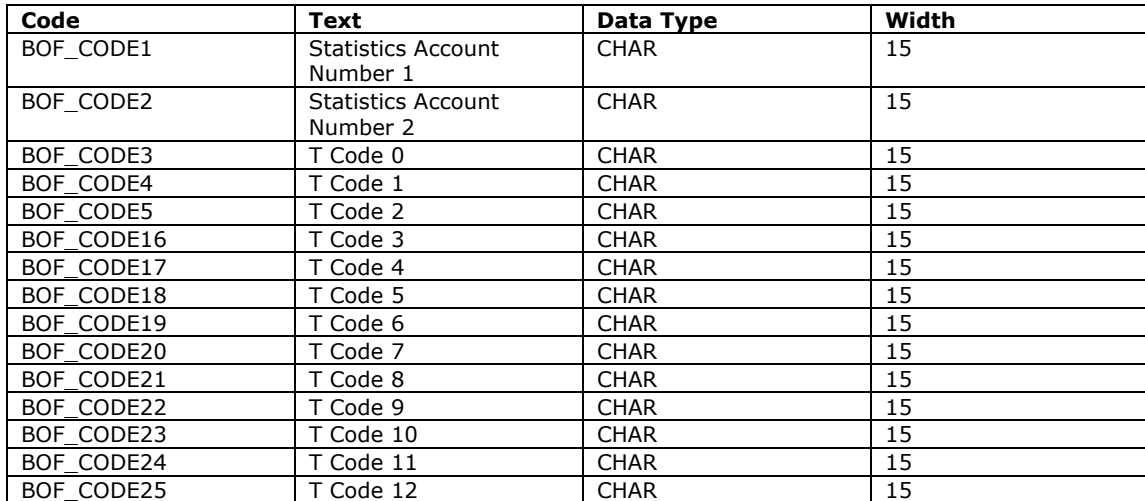

# **Revenue Records Configuration**

Select Setup>System configuration>External>Back Office>Define Records>Revenue Records. As part of SID data the revenue record configuration is already set up for the user. The record definitions on the screen define the different records in the export. A double click on one of the entries displays a pop-up box with the record details.

# **Market and Daily Statistics Records Configuration**

Select **Setup>System configuration>External>Back Office>Define Records>Market Statistics Records** and then **Daily Statistics Records**. The principles are the same as with the **Define Revenue**  Records option. First you define one or more record definition files, depending on whether you want to include a header record, a total line, create a header record for each room type or to just send one record type. After creating the record definition, press the plus key (**+**) to define the actual record setup. See Market Statistics Records Configuration and Daily Statistics Records Configuration for further setup information.

Following is the export setup for the SUN Back Office Interface.

#### **Revenue Header Record**

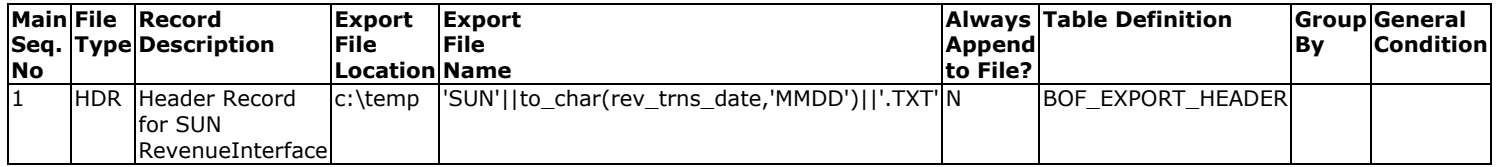

#### **Revenue Header Column Definition**

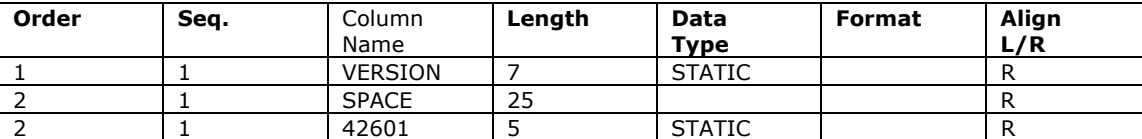

#### **Revenue Detail Record**

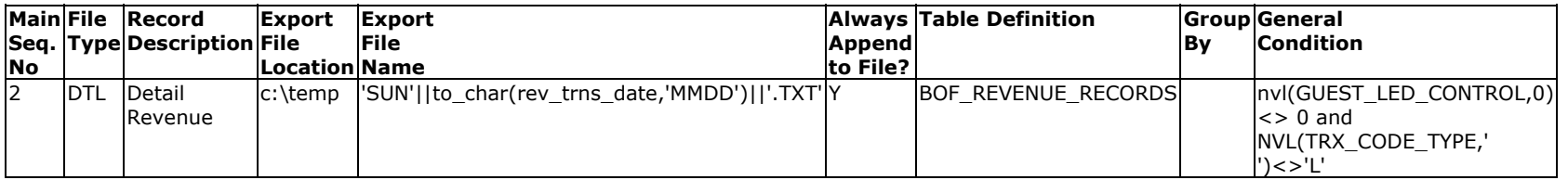

# **Guest Ledger Revenue Detail Column Definition**

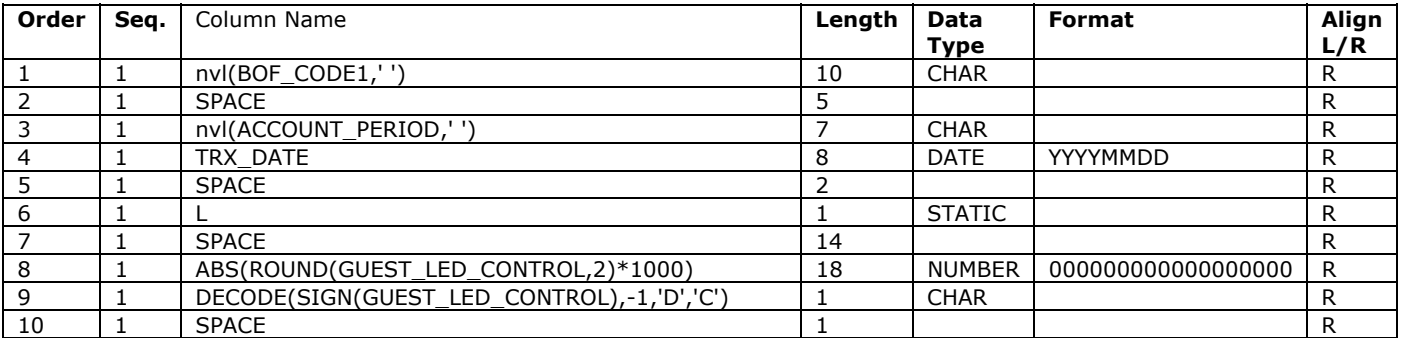

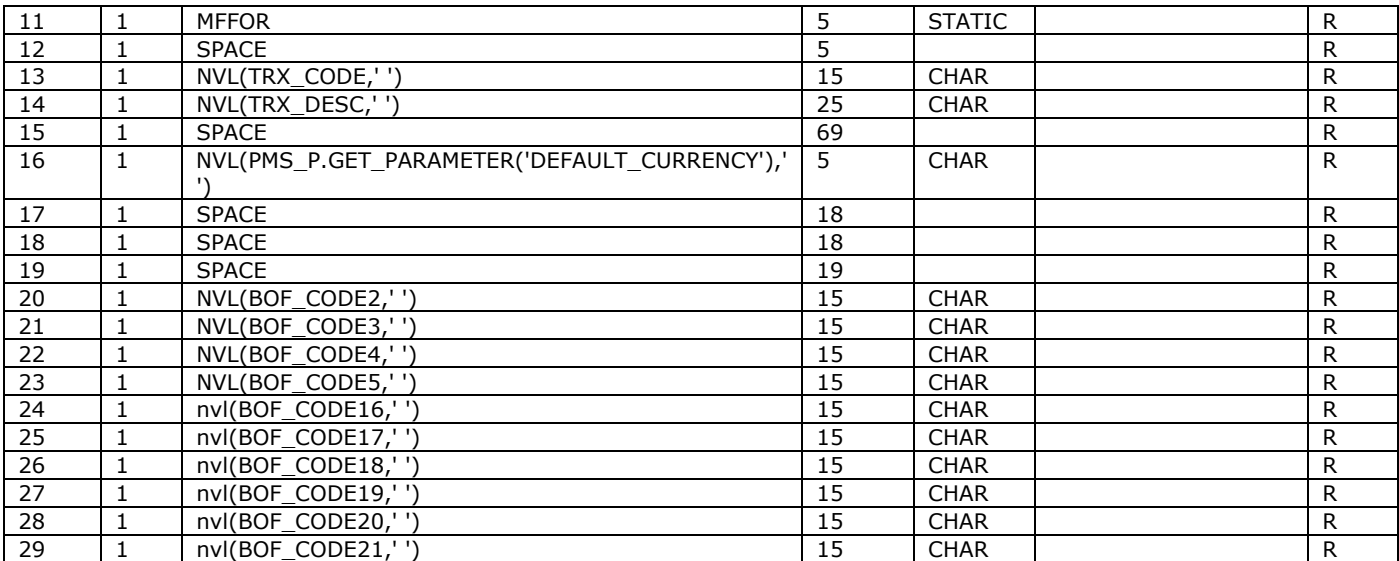

# **Accounts Receivable Revenue Detail Record**

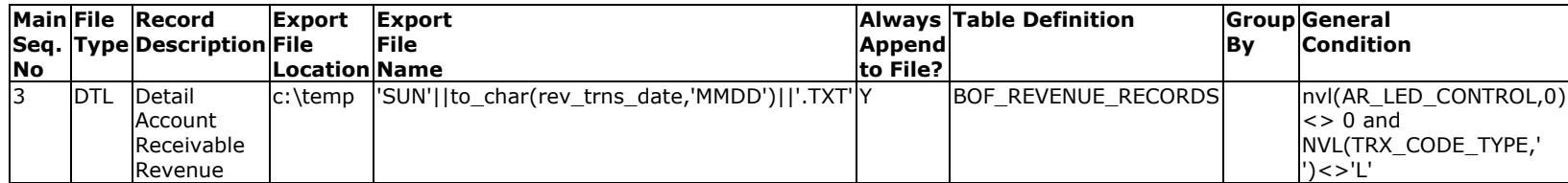

# **Accounts Receivable Ledger Revenue Detail Column Definition**

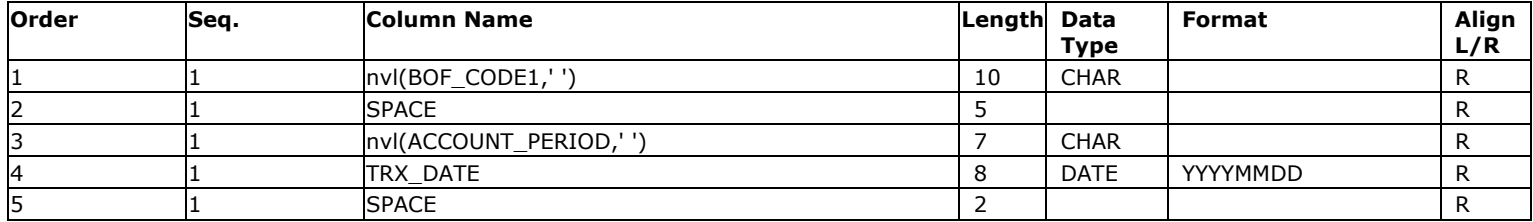

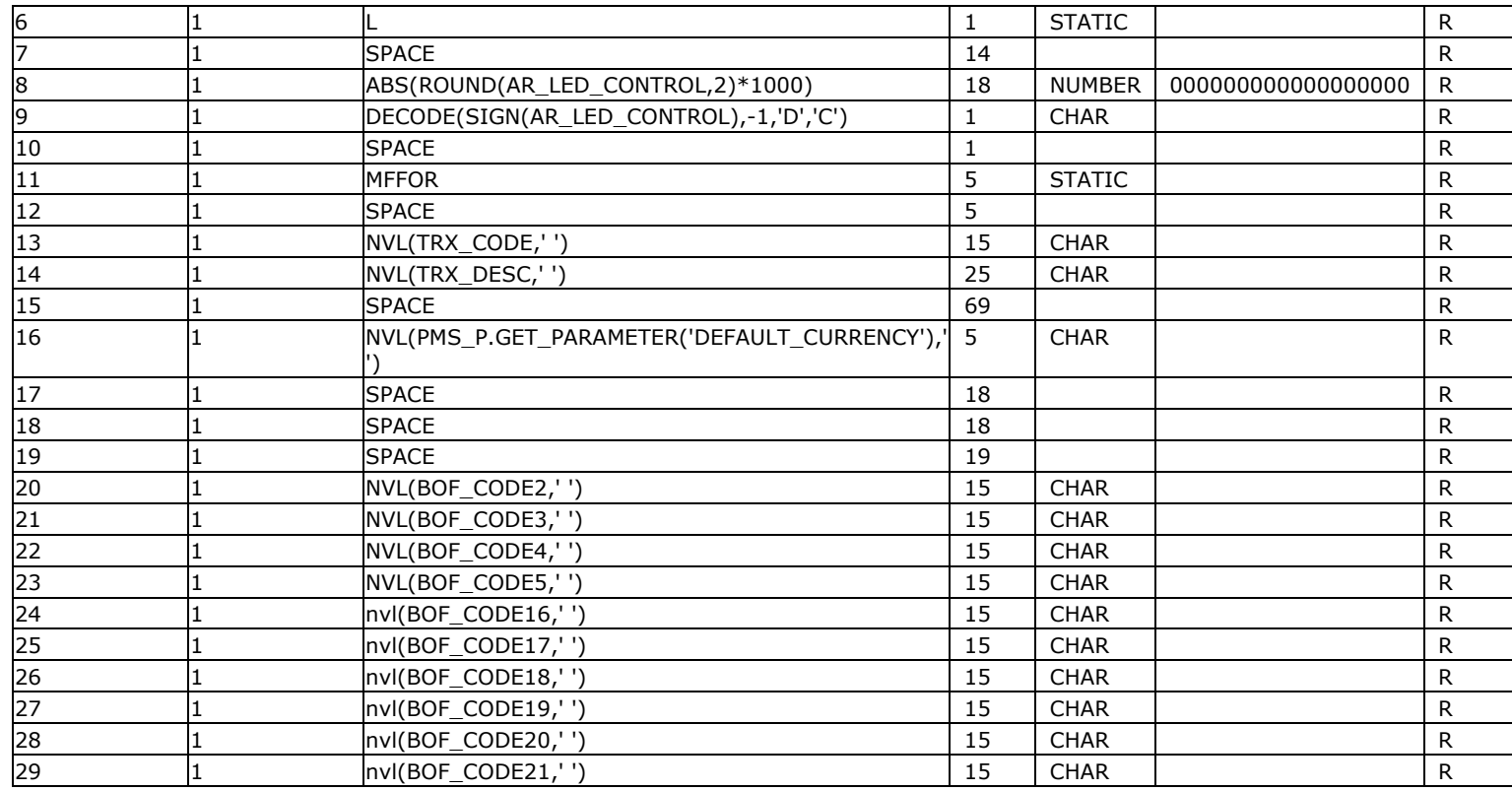